# Разработка приложений в ВК

# Создание меню

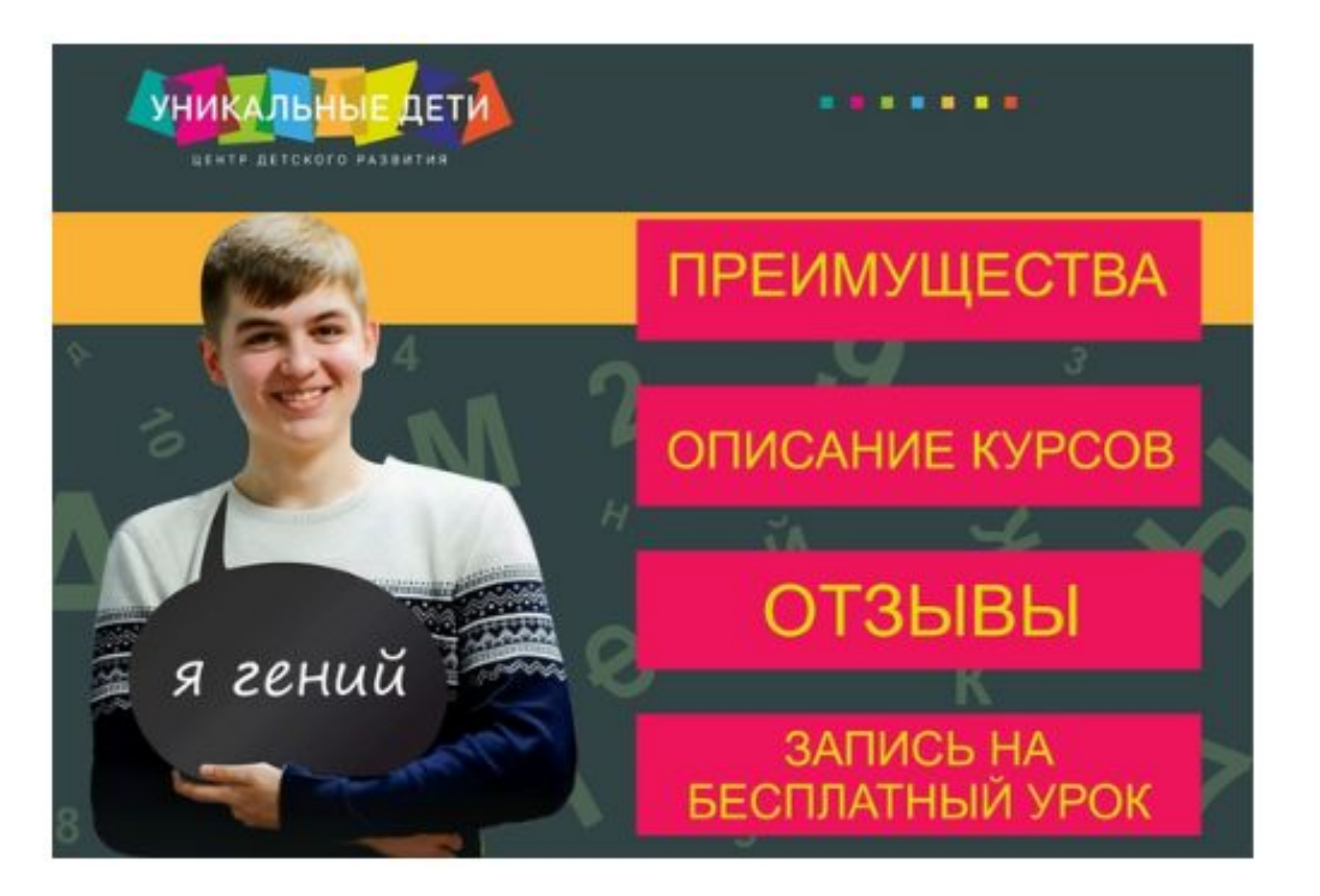

#### Разделы

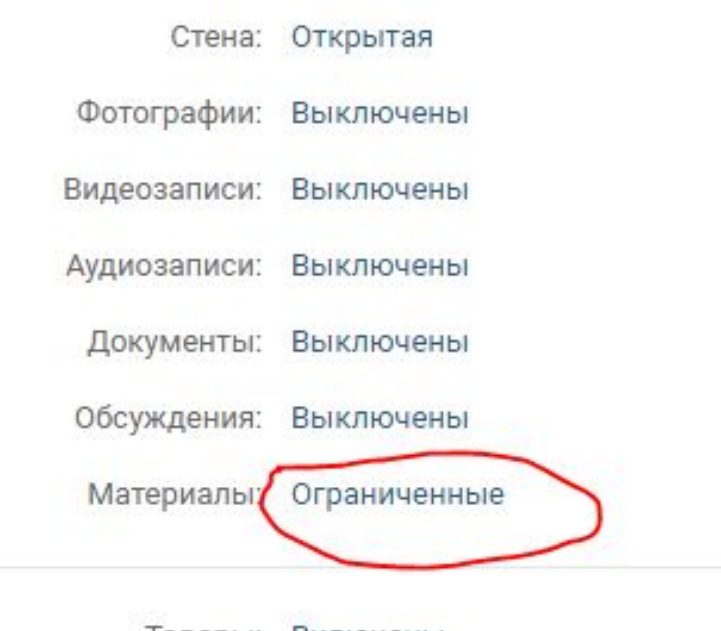

Товары: Включены

Показать настройки

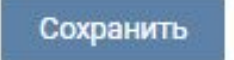

SEO интелисофт  $\Delta \xi$ вернуться к странице

Настройки

Разделы

Комментарии

Ссылки

Работа с АРІ

Участники

Сообщения

Приложения

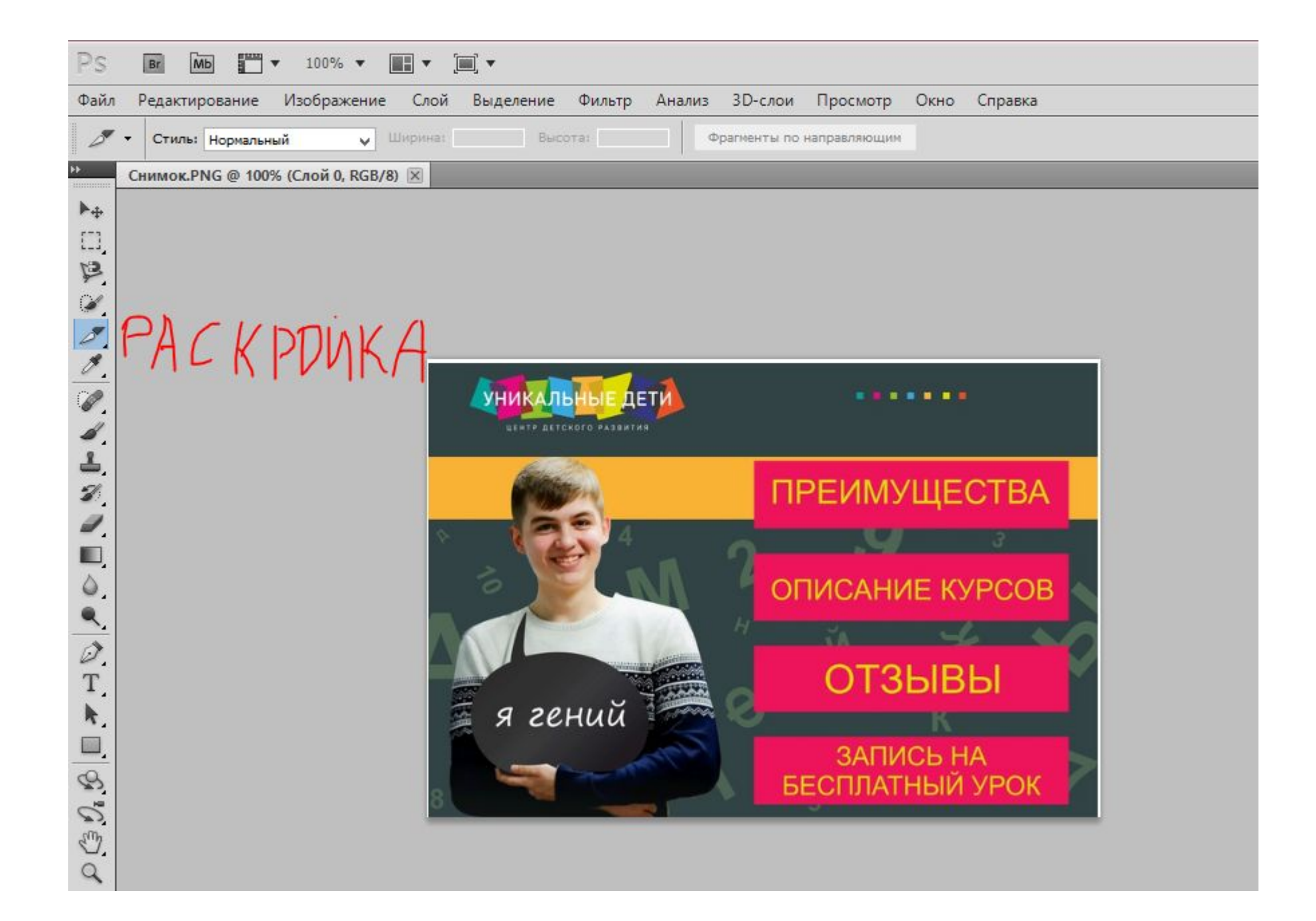

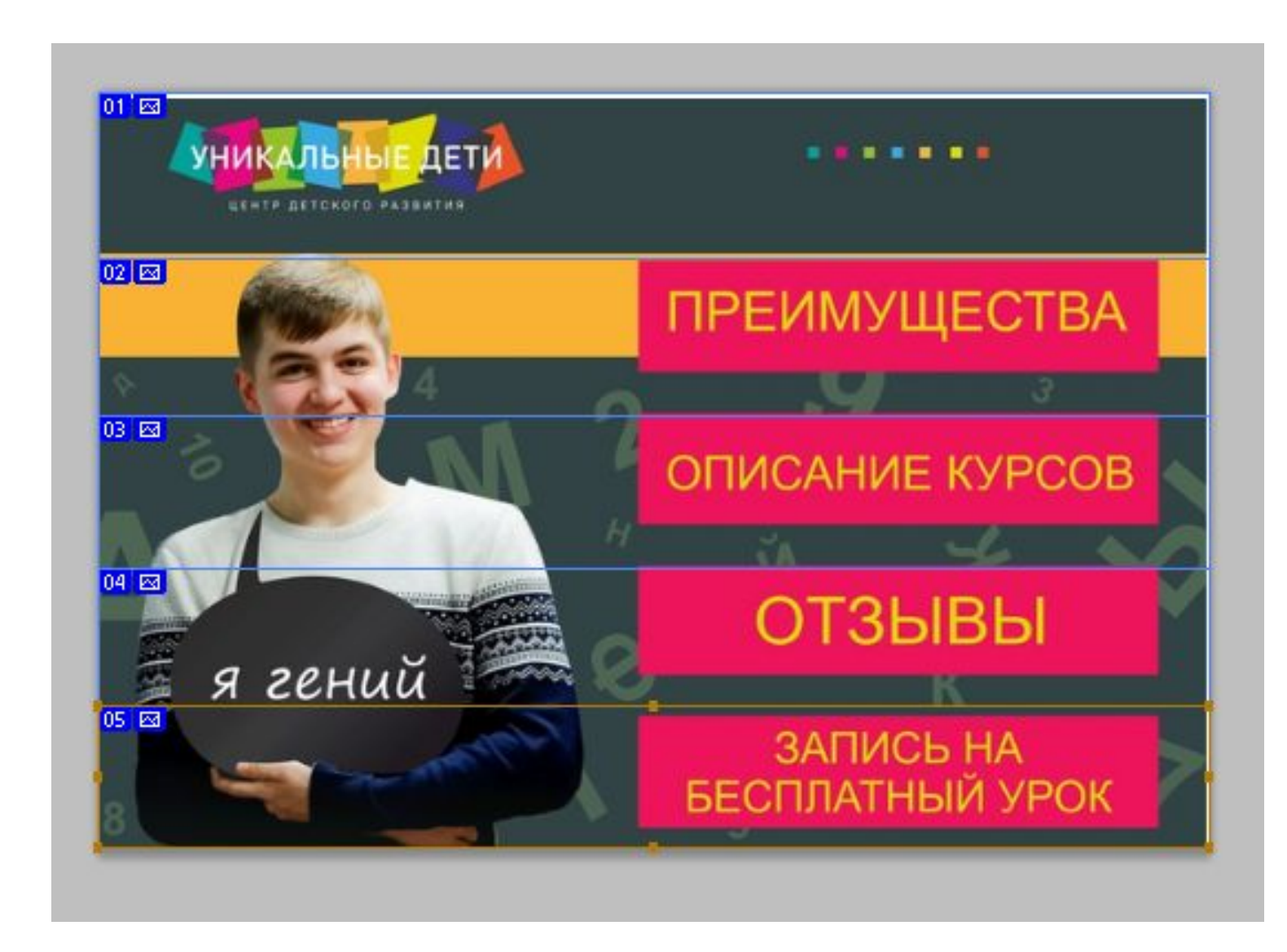

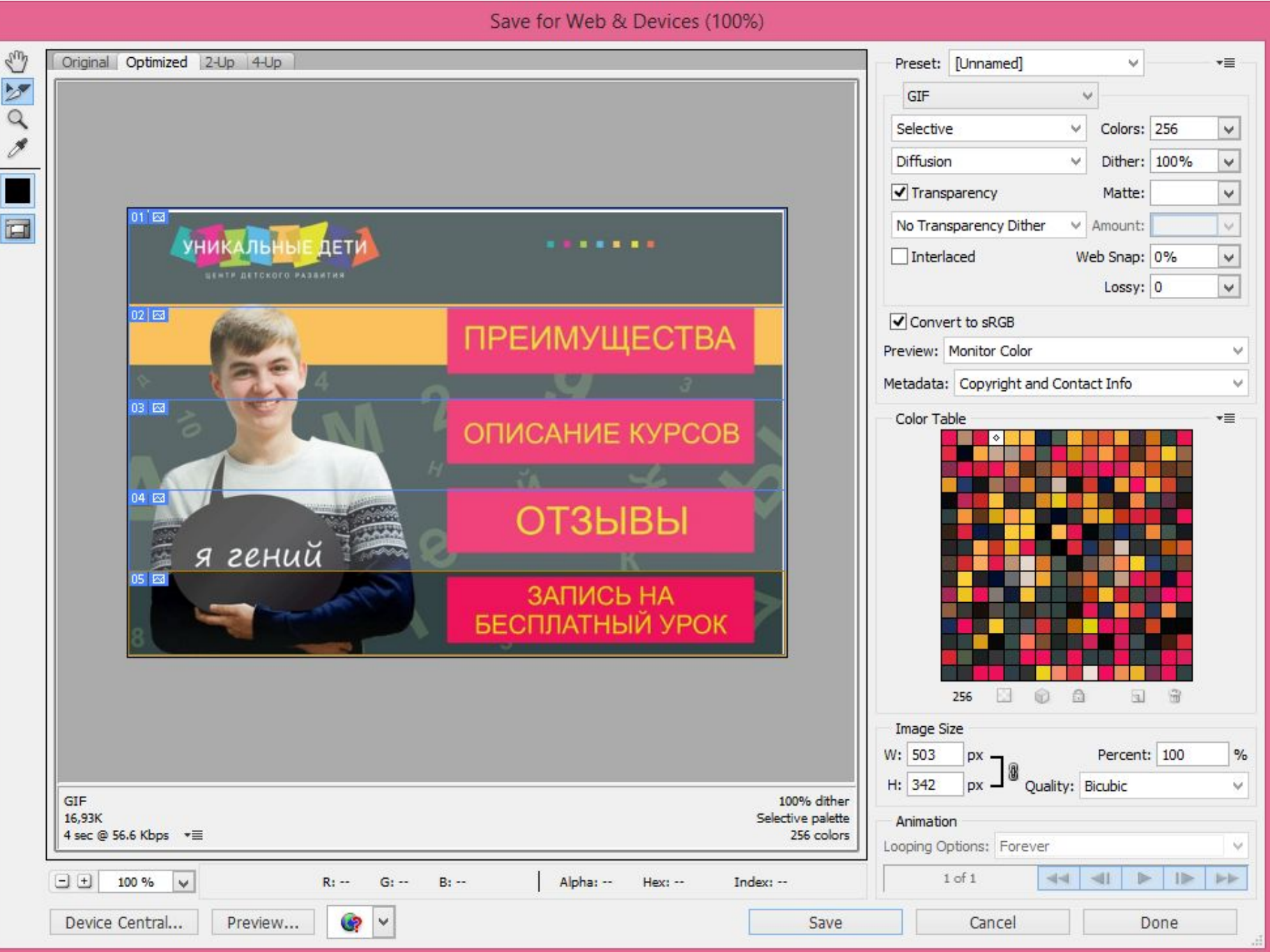

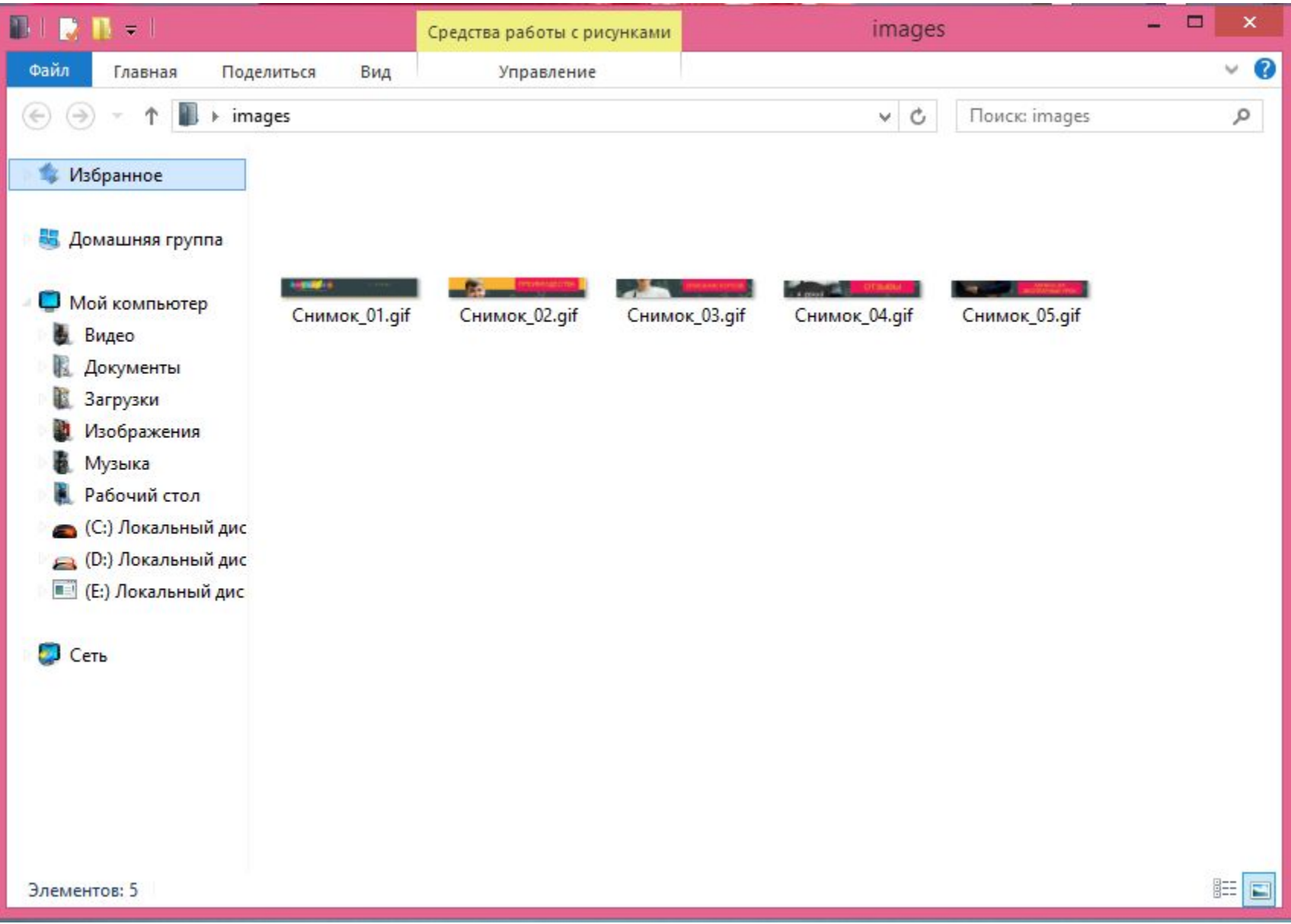

#### Загружаем изображения

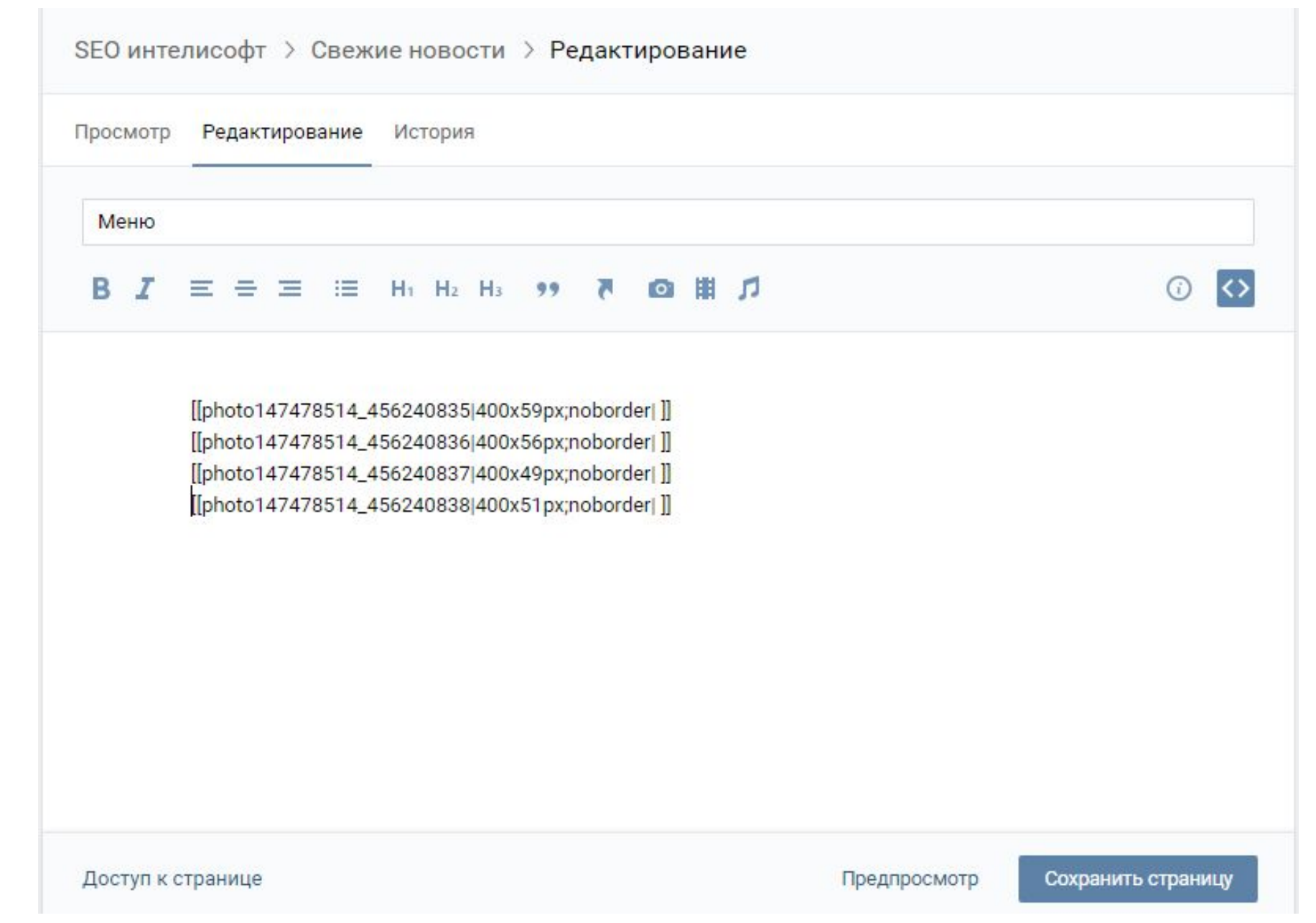

Ширину изображений меняем на 500, высоту меняем пропорционально. После тега «noborder» вставляем тэг «nopadding».

[[photo147478514\_456240839|500x74px;noborder;nopadding| ]] [[photo147478514\_456240840|500x70px;noborder;nopadding|]] [[photo147478514\_456240841|500x68px;noborder;nopadding|]] [[photo147478514\_456240842|500x61px;noborder;nopadding[]] [[photo147478514\_456240843|500x64px;noborder;nopadding[]] [[photo147478514\_456240839|500x74px;noborder;nopadding|]] [[photo147478514\_456240840|500x70px;noborder;nopadding|https://vk.com/smartumclub]] [[photo147478514\_456240841|500x68px;noborder;nopadding|https://vk.com/market-114769823]] [[photo147478514\_456240842|500x61px;noborder;nopadding|https://vk.com/board114769823]] [[photo147478514\_456240843|500x64px;noborder;nopadding|http://uniq-kids.ru/zakazat-zvonok/]]

## Создание приложения Google-календарь

Зарегистрируйтесь в Gmail.

## Google

Войдите в систему, чтобы добавить аккаунт

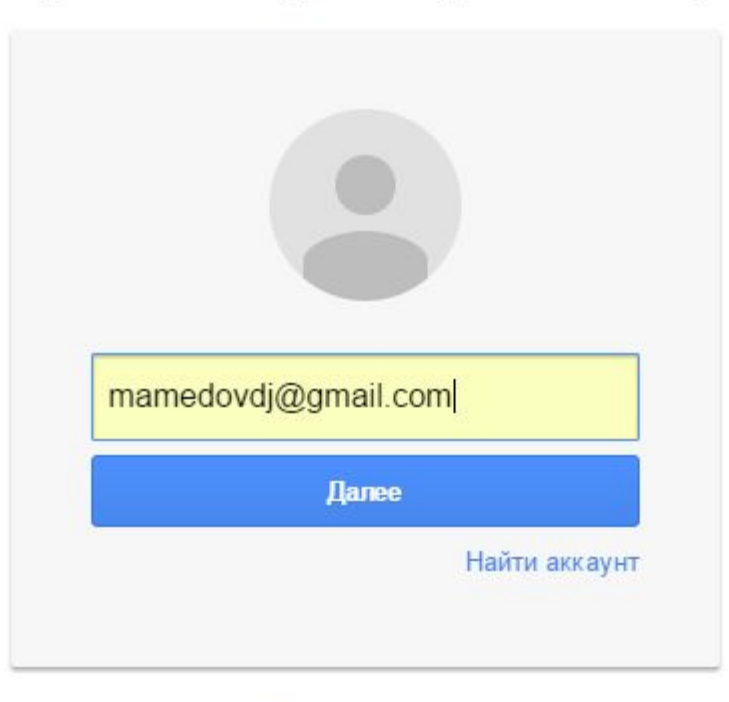

Создать аккаунт

Один аккаунт для всех сервисов Google

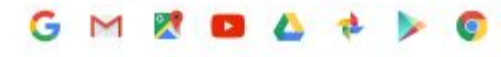

Перейдите во вкладку «Приложения».

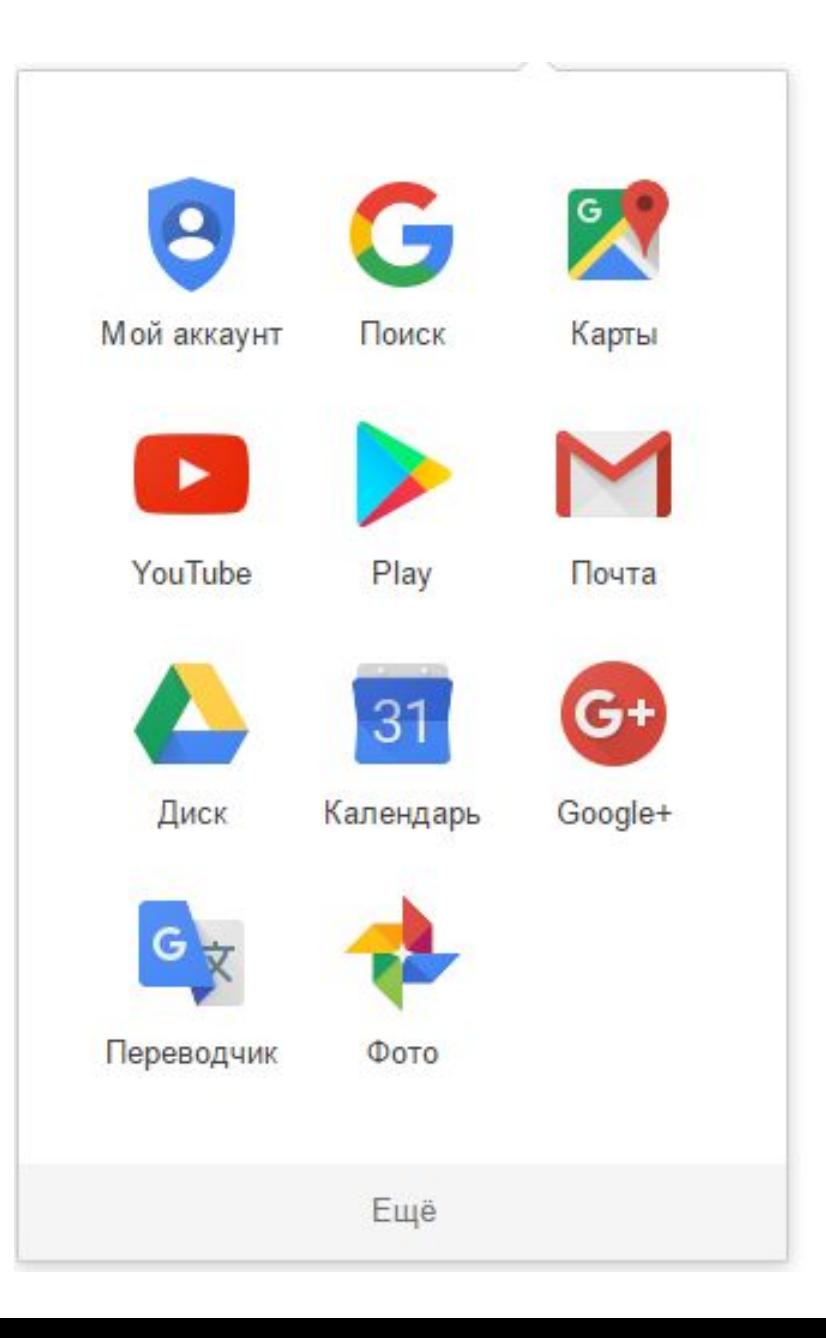

### Выберите «Календарь»

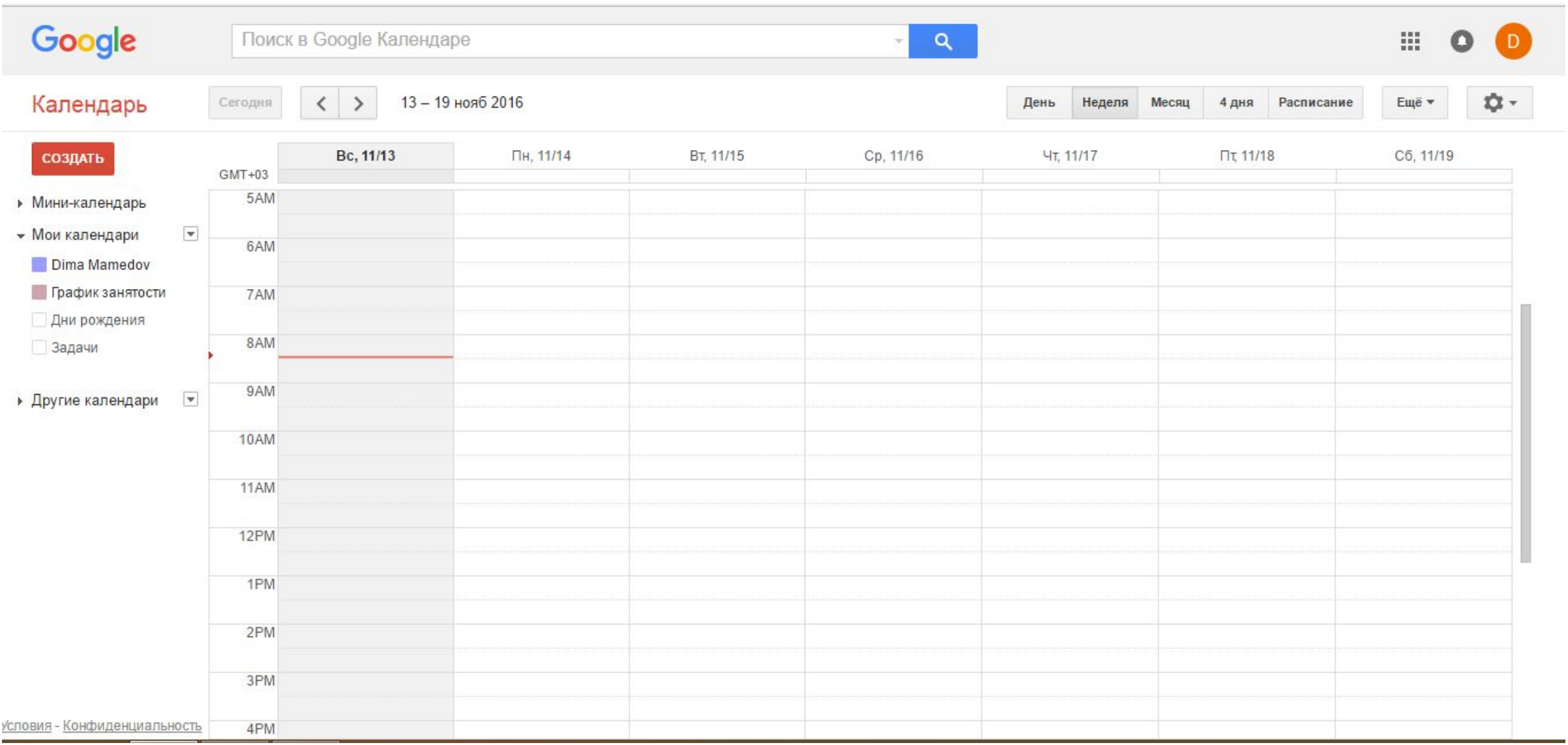

Во вкладке «Мои календари» выберите пункт «Создать календарь».

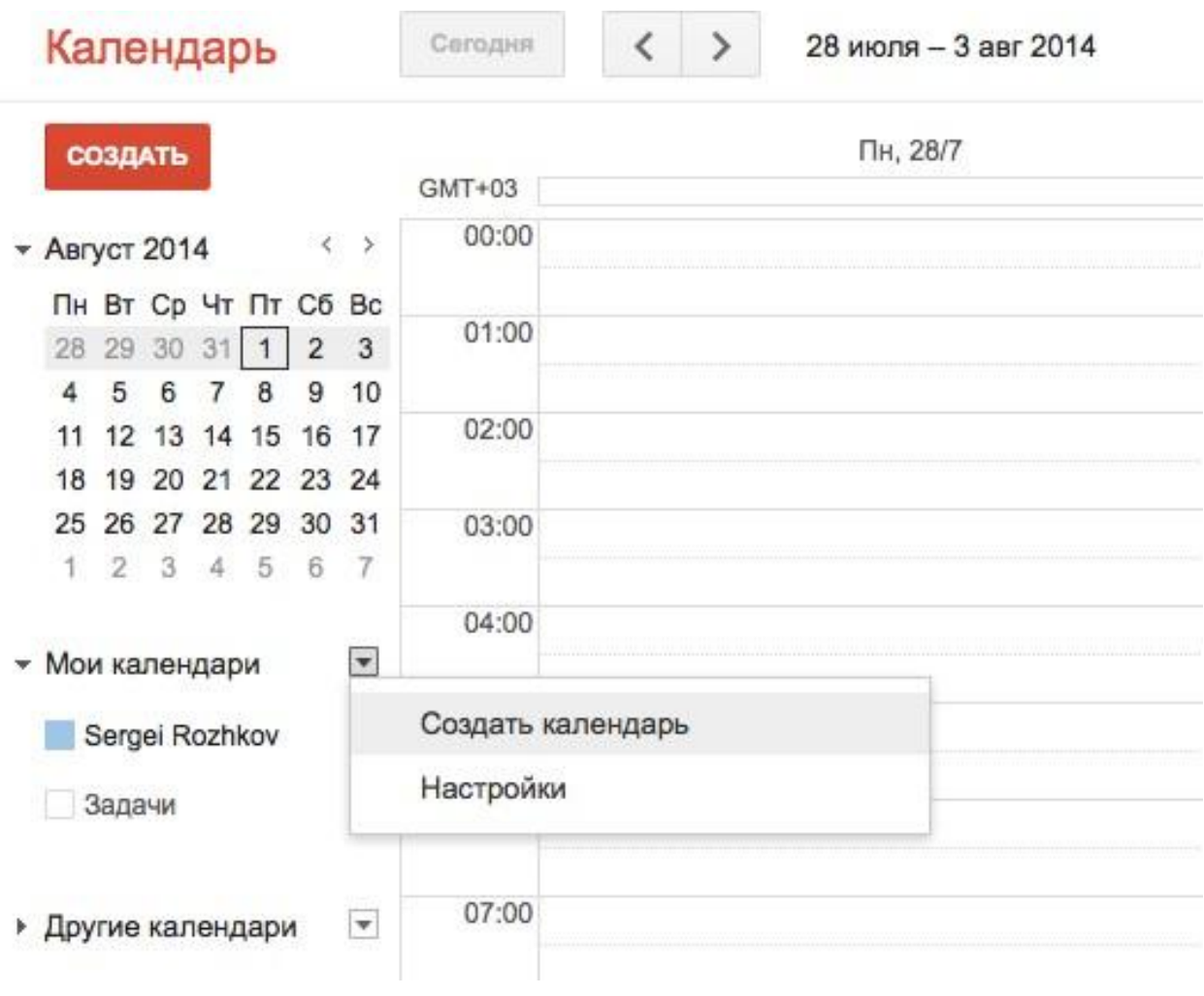

Отредактируйте по своему усмотрению название, описание календаря, местоположение. ОБЯЗАТЕЛЬНО поставьте галочку напротив пункта «Открыть общий доступ к этому календарю».

#### Создать новый календарь

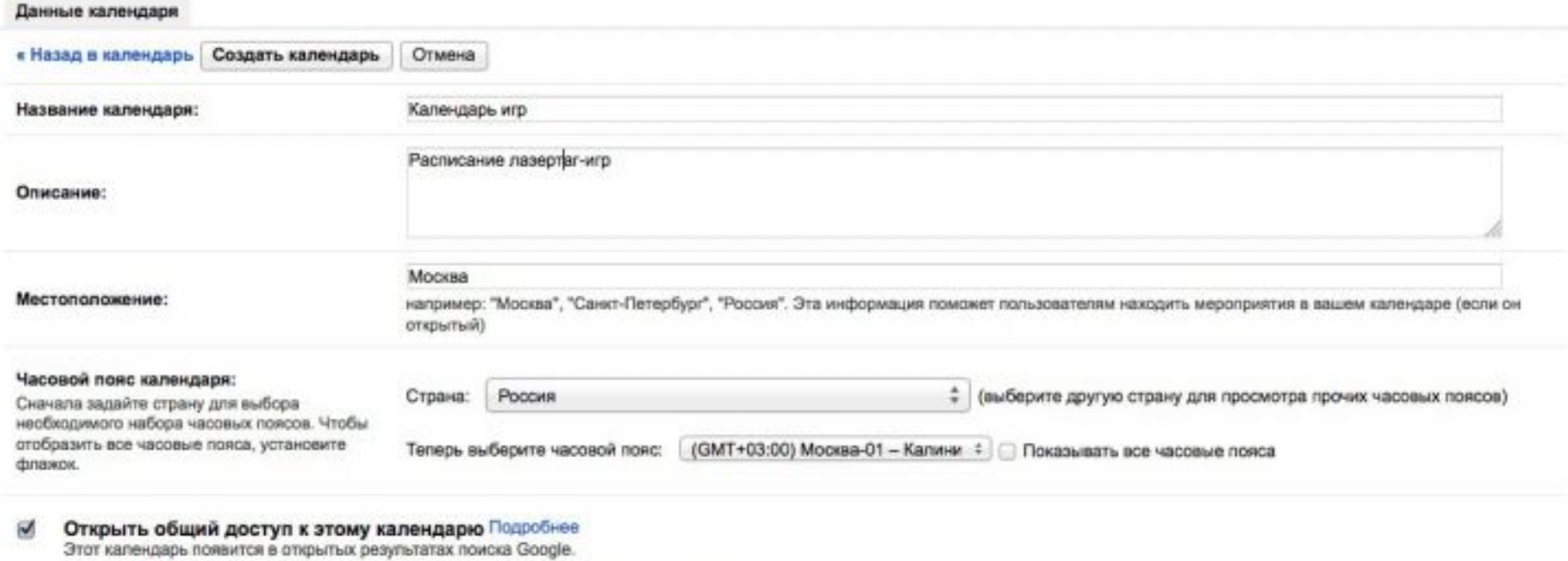

• Открыть доступ только к информации о свободном и занятом времени (скрыть подробности)

Нажмите кнопку «Создать календарь». Созданный Вами календарь отобразится в меню «Мои календари».

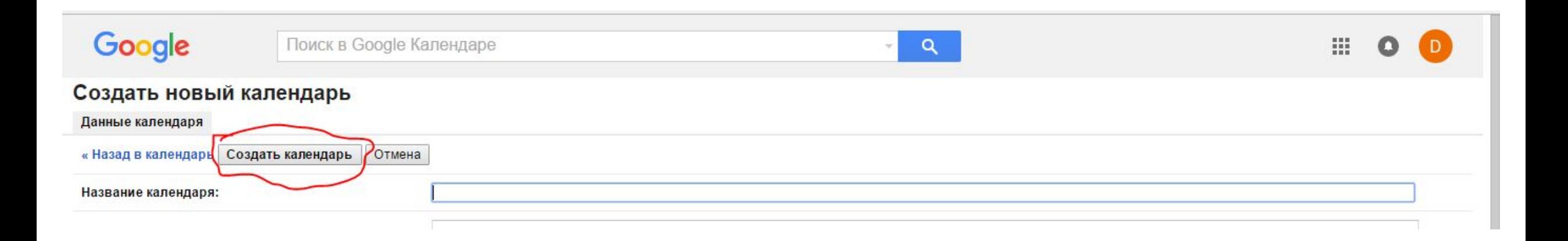

Выберите созданный Вами календарь (квадратик рядом с его названием станет зеленым). Перейдите в «Настройки календаря», кликнув на стрелке справа от названия.

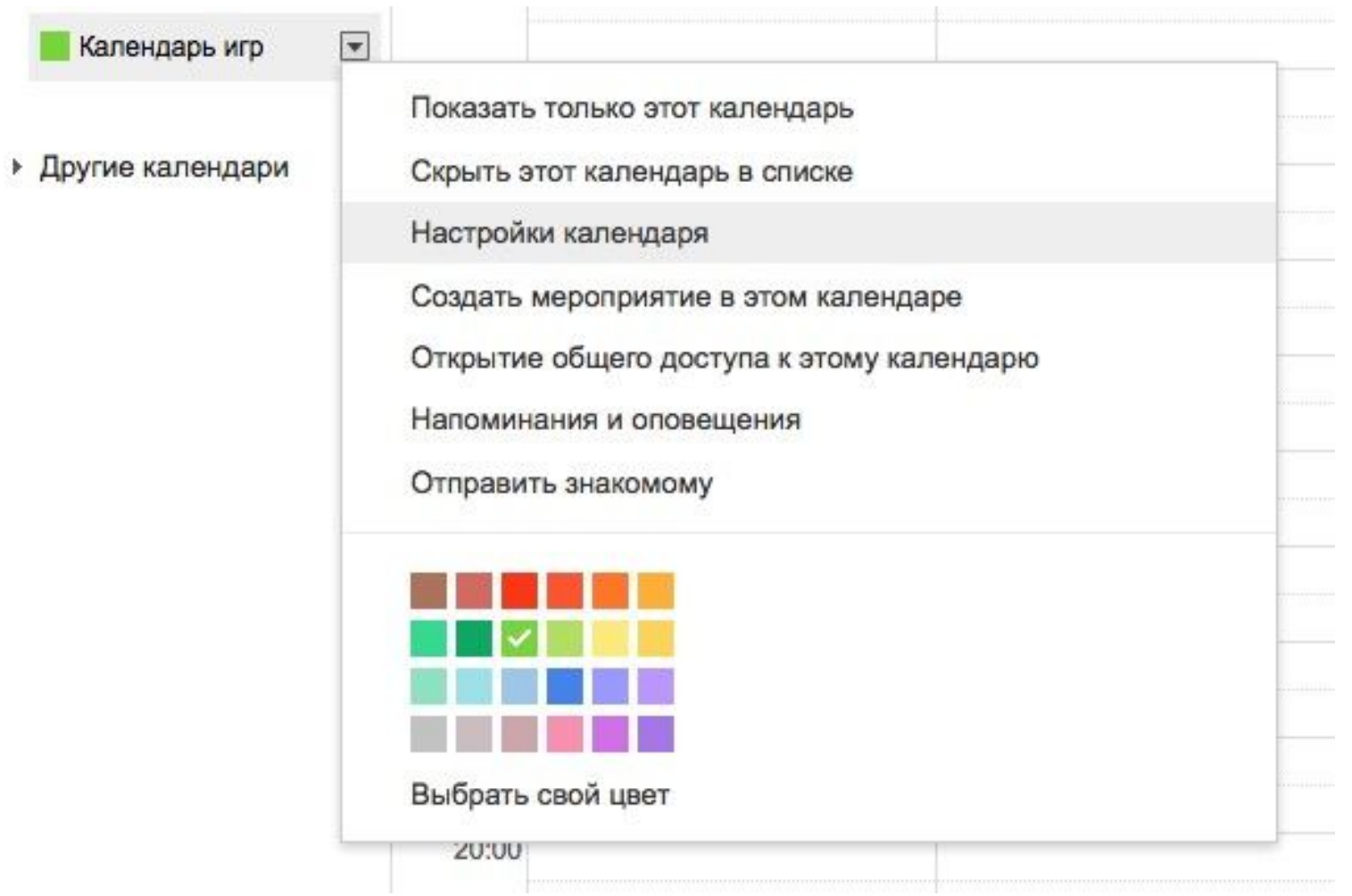

#### В пункте «Адрес календаря» нажмите кнопку «HTML». Во всплывающем окне отобразится ссылка для Вашего календаря. Скопируйте её.

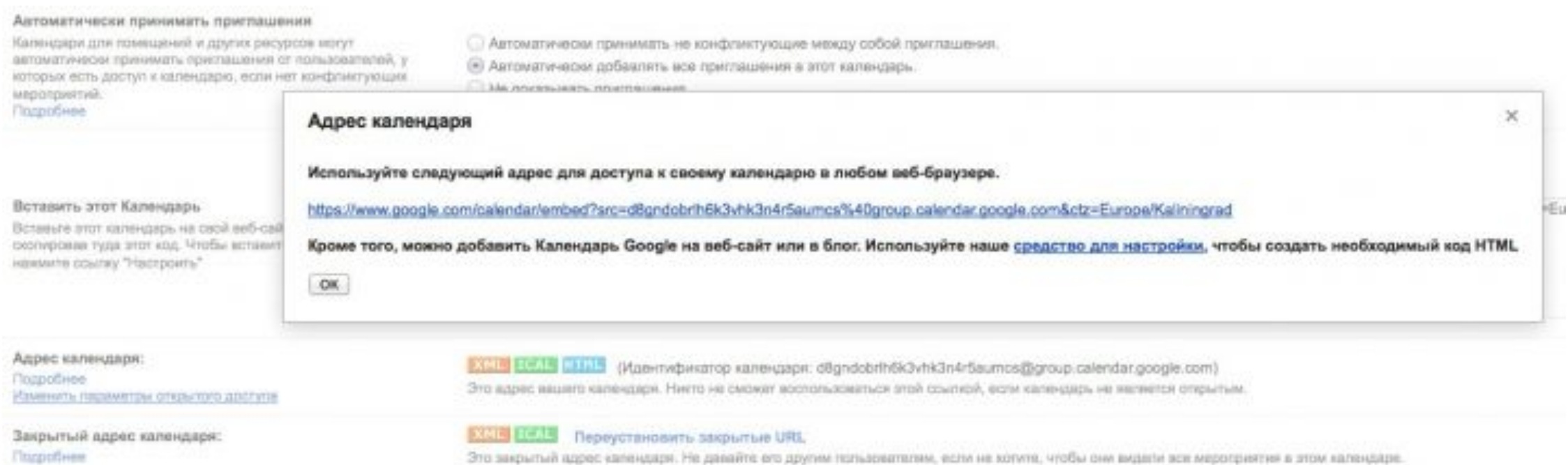

**Fingoothees** 

Зайдите на сайт социальной сети «ВКонтакте» по ссылке https://vk.com/dev. Выберите пункт «Мои приложения».

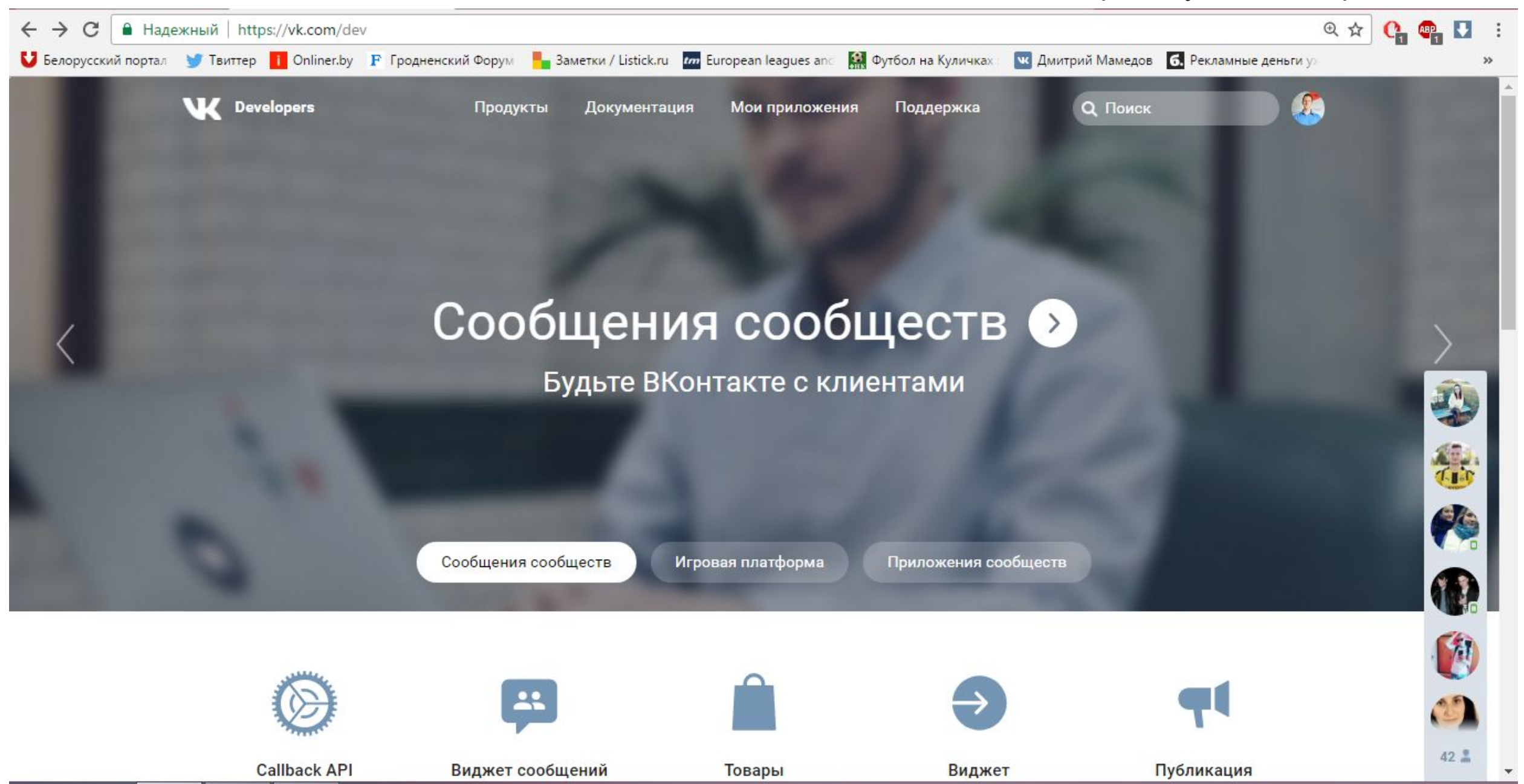

#### На открывшейся странице нажимаем кнопку «Создать приложение».

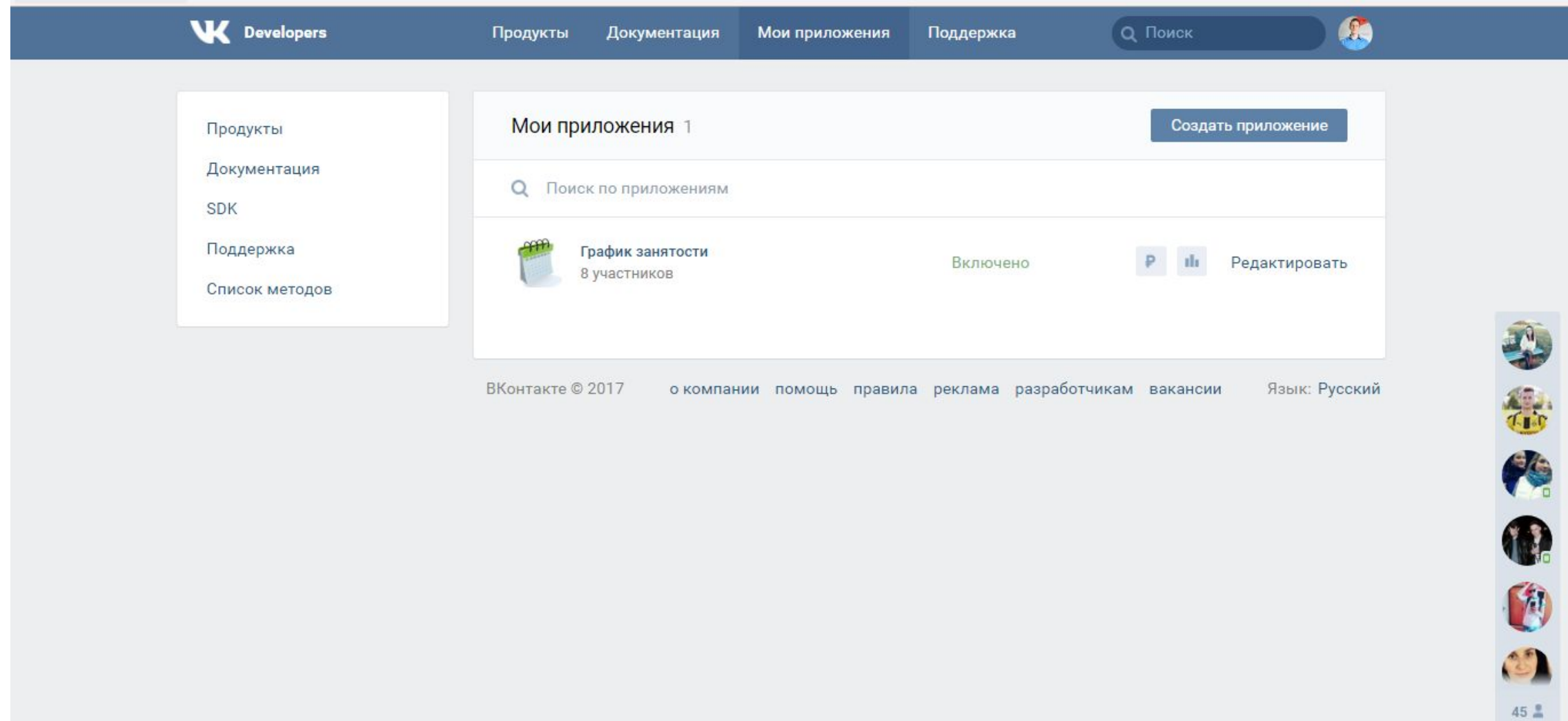

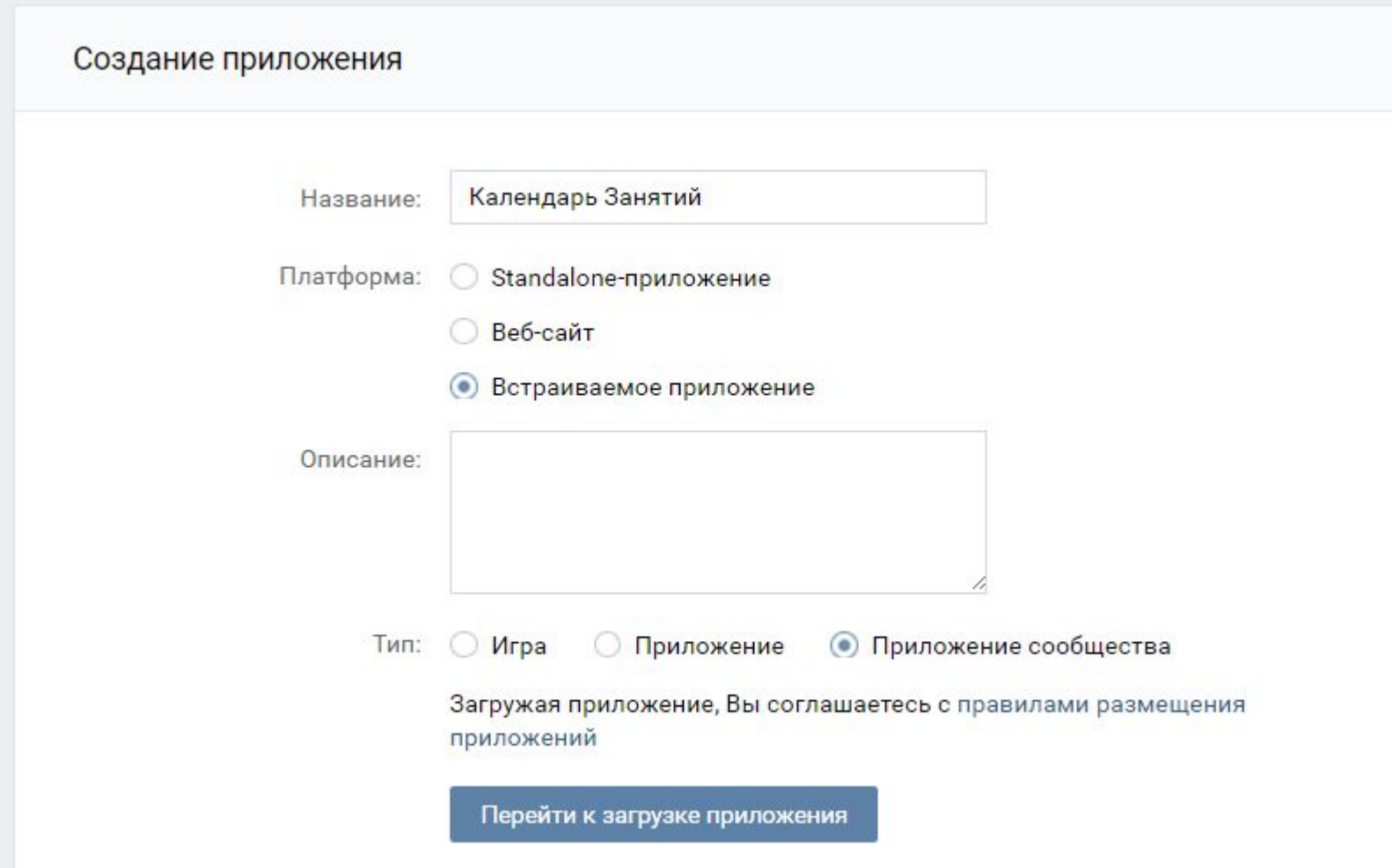

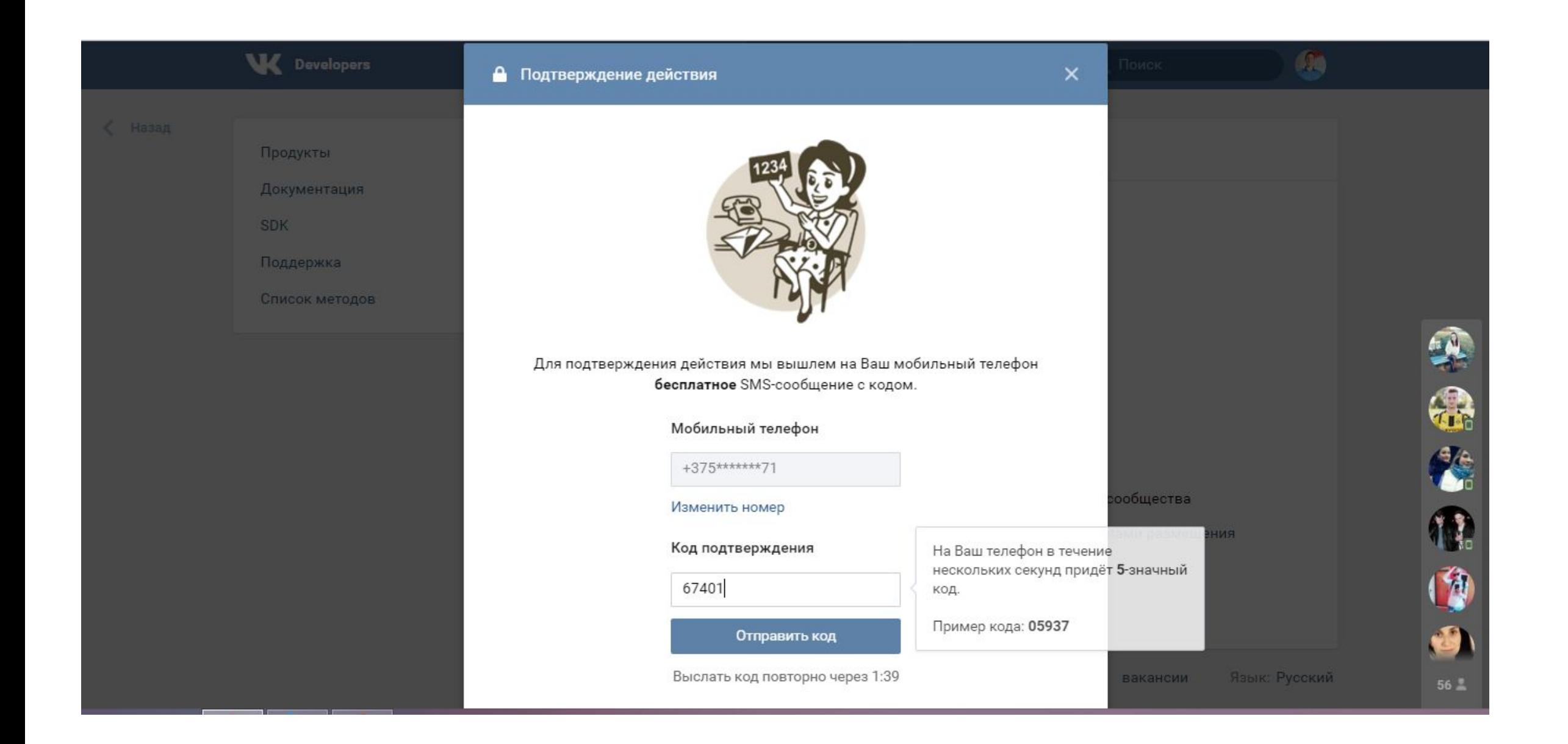

В открывшемся окне отобразится ID вашего приложения. В пункте «Настройки контейнера» выберите «Тип приложения» - IFrame. В строки «Адрес IFrame» и «HTTPS-адрес IFrame» вставьте скопированную ссылку. В строку «Размер IFrame» введите необходимые размеры окна календаря. Нажмите «Сохранить изменения».

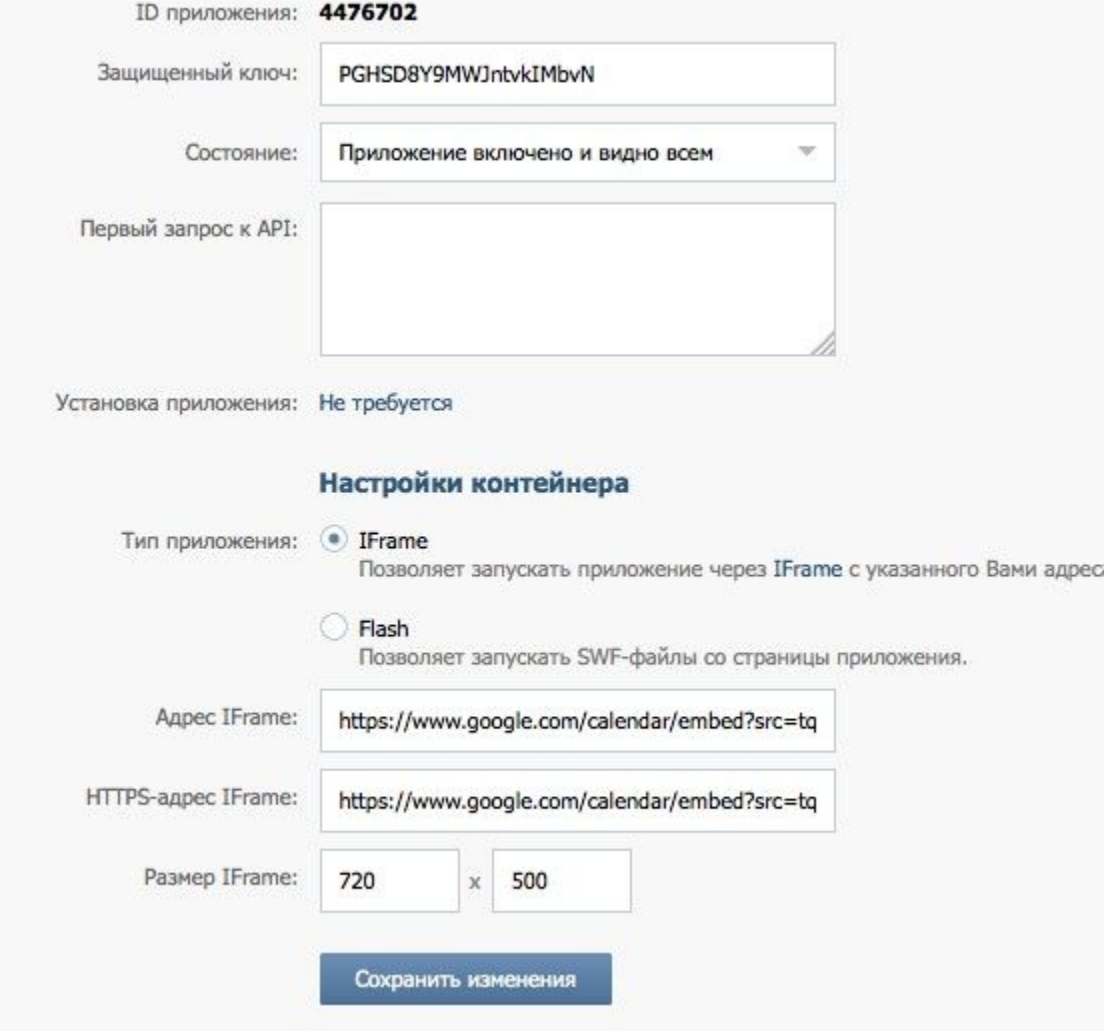

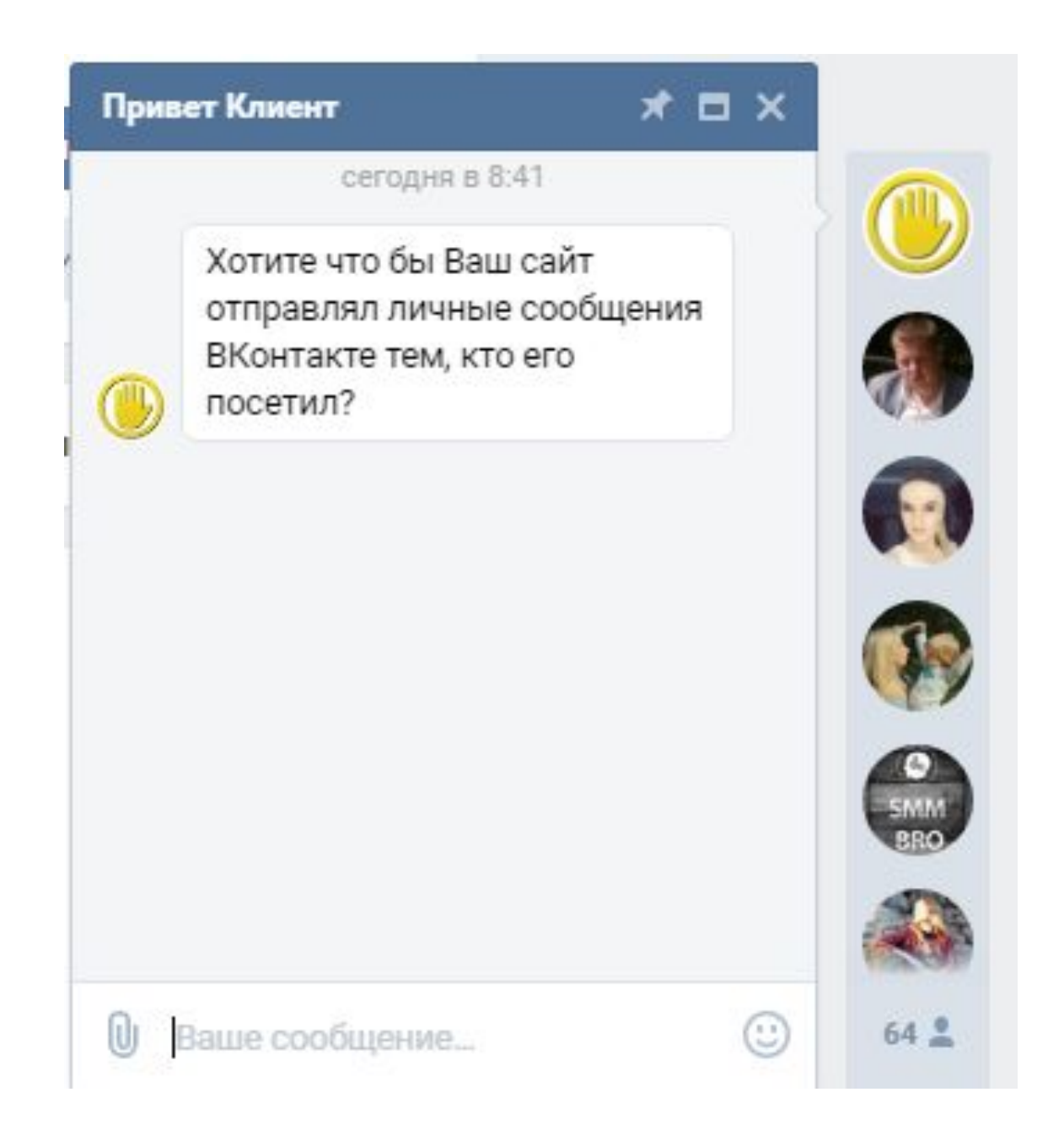

#### https://5q.by/

ויוסיאט וויסטור וויוויוס אישר אויירטוויות וויוויוס א системе, Ваш сайт сможет отправлять личные сообщения Вконтакте от имени Вашей группы всем посетителям сайта.

**ЗАРЕГИСТРИРОВАТЬСЯ** 

 $2+$ 

## INGLIFICION MERCITATION & INFIDED STREETING CARRA HOGHE HOGELIENNEI BYMELO GYALV

Добавляет целевых ПОДПИСЧИКОВ

77777777

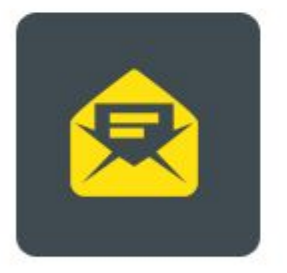

При посещении вашего сайта «Привет Клиент» автоматически отправит посетителям сообщения ВКонтакте от имени вашей группы.

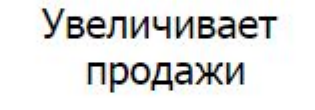

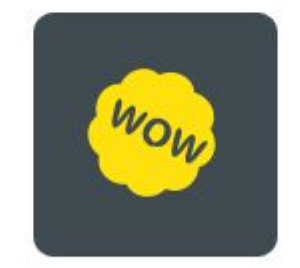

«Вау эффект» от полученного сообщения привлекает внимание и располагает пользователя начать с Вами диалог

Выявляет потребности посетителей сайта

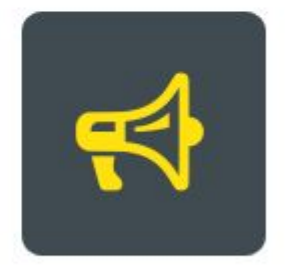

«Привет Клиент» это еще одна возможность коммуникации с потенциальными клиентами, которые покинули сайт или были ХОЛОДНЫМИ ДЛЯ ПОКУПКИ